# **TTS User's Guide**

**Tendering and Trading System of Austrian Power Grid AG**

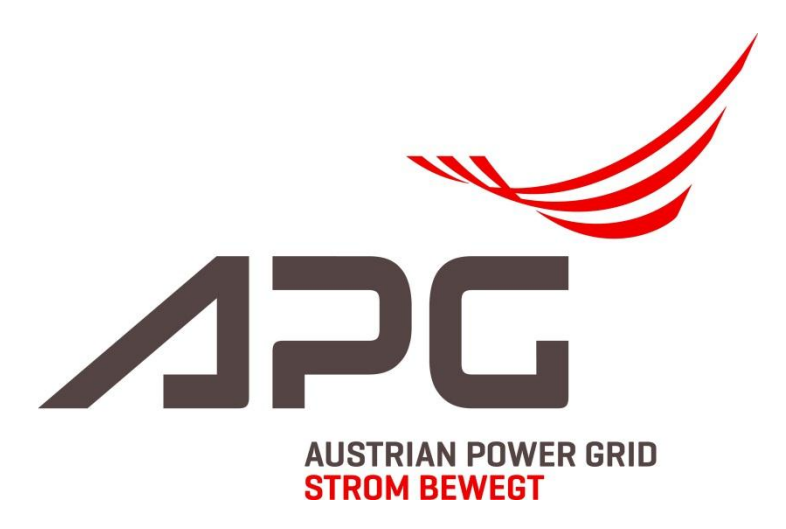

**Version 1.0**

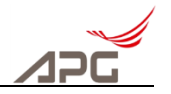

# **Legal Information**

Microsoft, MS, MS-DOS and Windows are trademarks of Microsoft Corporation.

Forwarding and duplicating this document as well as utilisation of its contents are not permitted unless consent has been given expressly.

Infringements will result in compensation for damages.

All rights are reserved, in particular in the case of a patent being granted or the design being registered.

The illustrations contained in the document are understood to be examples and are not a commitment for specific functionality.

Subject to technical changes.

# **Publisher**

**Austrian Power Grid AG**

Wagramer Straße 19, IZD Tower 1220 Vienna

Phone: +43 (0)50320 – 56477 Fax: +43 (0)50320 – 156477

Email: [frontoffice.sdl@apg.at](mailto:frontoffice.sdl@apg.at) Homepage: [http://www.apg.at;](http://www.apg.at/) TTS:<https://www.apg.at/emwebapgrem/startApp.do>

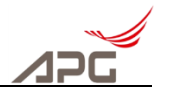

# **Table of Contents**

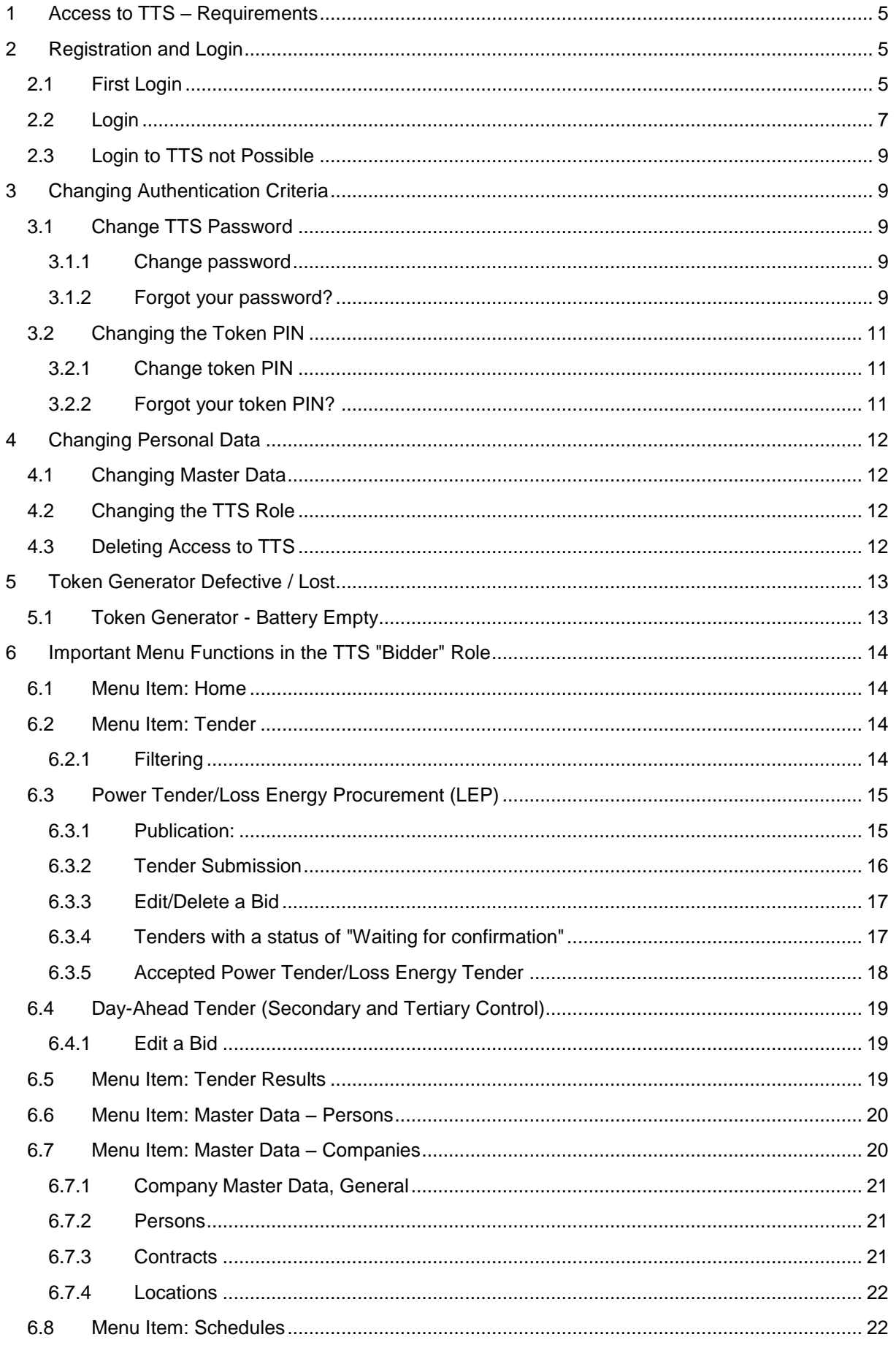

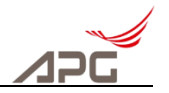

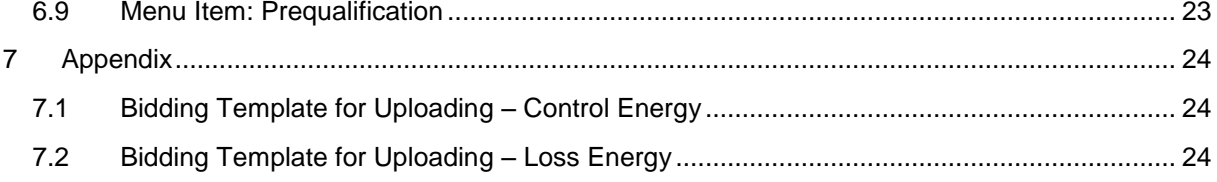

# **List of Figures**

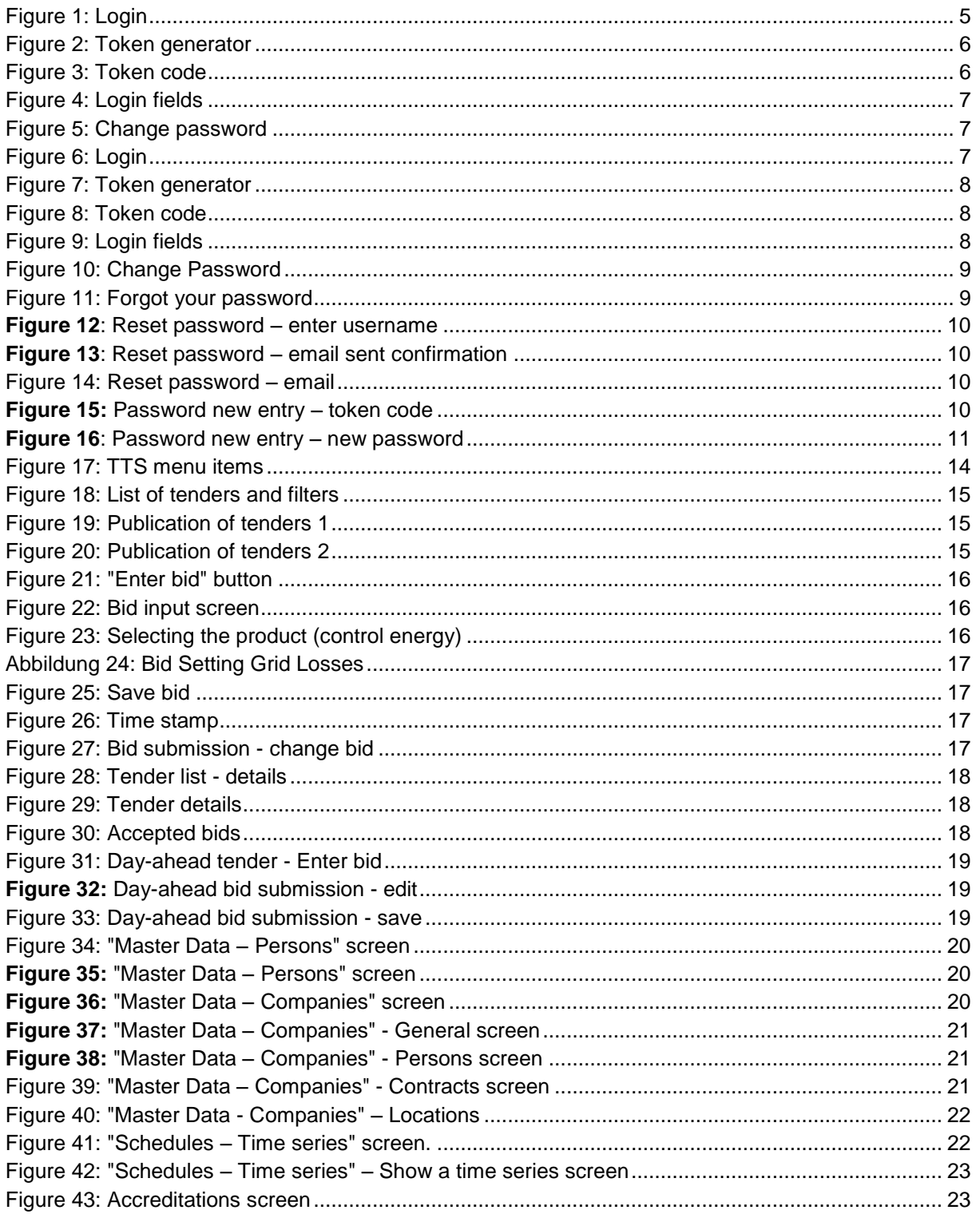

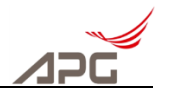

# <span id="page-4-0"></span>**1 Access to TTS – Requirements**

To access the Tendering and Trading System (TTS) of Austrian Power Grid AG, you need the following technical access resources:

- 1 username
- 1 token generator
- 1 initial token PIN (must be changed after first use)
- 1 initial password for TTS (must be changed after first use)

The username and initial password will be sent to you automatically after you have completed the registration in TTS. They will be sent to the email address that you specified.

The token and token PIN will be sent to you by letter.

If you have not received any other access resources within 7 workdays after receiving the username and initial password, or if a technical access resource is missing, then please contact the APG Front Office (+43 (0)50320 – 56477; [frontoffice.sdl@apg.at\)](mailto:frontoffice.sdl@apg.at)

# <span id="page-4-1"></span>**2 Registration and Login**

You can reach the TTS of APG at<https://www.apg.at/emwebapgrem/startApp.do>

# <span id="page-4-2"></span>**2.1 First Login**

You must enter your username, initial password and a generated token code for the first login.

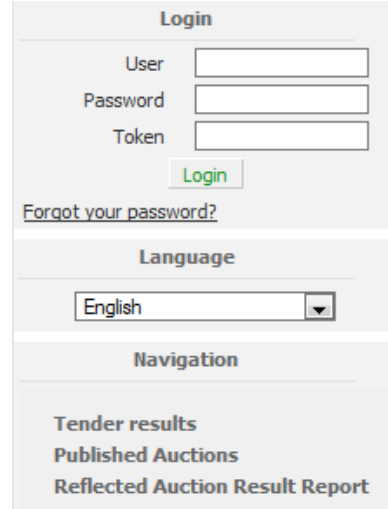

<span id="page-4-3"></span>**Figure 1:** Login

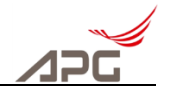

To generate the token code, you have to enter the initial token PIN that was given to you by APG in the token generator.  $\ddot{\circ}$ 

To do this, press the "OK" button on the token generator,  $\alpha$  which will cause the display of the token generator to prompt you to enter a PIN.

| 2 | 3                       |
|---|-------------------------|
| 5 | 6                       |
| 8 | 9                       |
| Ω |                         |
|   | ENTER PIN<br><b>HID</b> |

**Figure 2:** Token generator

<span id="page-5-0"></span>If the initial PIN is entered correctly, then the **"NEW PIN"** message appears on the display.

Now you can enter a **new, personal PIN (consisting of 4 numbers).**

(For security reasons, a PIN code with sequential numbers such as 1111, 2345, 9876 and so on will not be accepted, and the token generator will show the message "**ERROR**" in the display.)

After entering the new PIN, press the "**OK**" button and enter the new PIN once again. Confirm this operation once again with "**OK**".

If the two PINs match, then the token generator shows the message "**Complete**".

Then press "**OK**" once again, which will cause the token generator to display an 8-digit code, which has to be entered in **TTS in the "Token" field**.

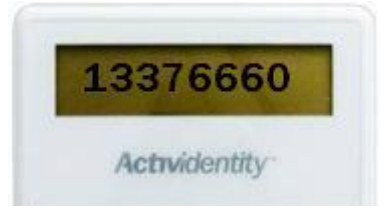

**Figure 3:** Token code

<span id="page-5-1"></span>Please note that this code is only valid for **30 seconds**. After that, you have to generate a new token code to login to TTS.

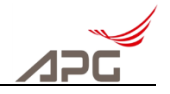

After you have entered the username, initial password and token code, confirm by clicking the "**Login" button**

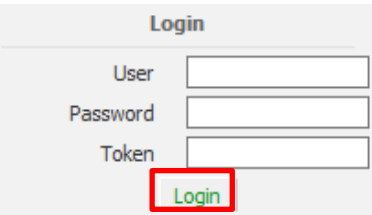

**Figure 4:** Login fields

If it is your first login, then you will be prompted to change your password.

#### **Change Password**

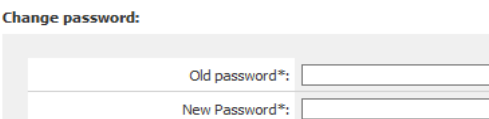

Confirm Password\*:

**Figure 5:** Change password

<span id="page-6-1"></span>Thereupon enter your initial password in the "**Old password**" field. Please enter a separate password in the "New Password" field with at **least 10 characters** and which complies with three of the following criteria:

- capital letters
- small letters
- numbers
- special characters

# <span id="page-6-0"></span>**2.2 Login**

You must enter your username, your password and a generated token code to login.

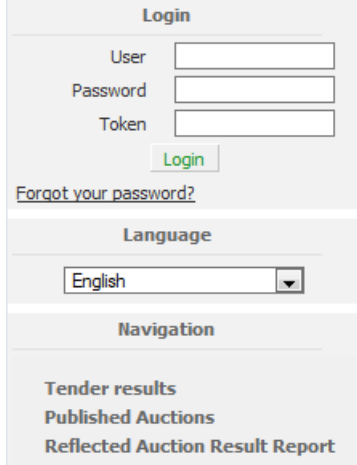

<span id="page-6-2"></span>**Figure 6:** Login

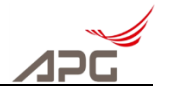

To generate the token code, you have to enter your token PIN in the token generator.

To do this, press the "OK" button on the token generator  $\frac{1}{x}$  which will cause the display of the token generator to prompt you to enter a PIN.

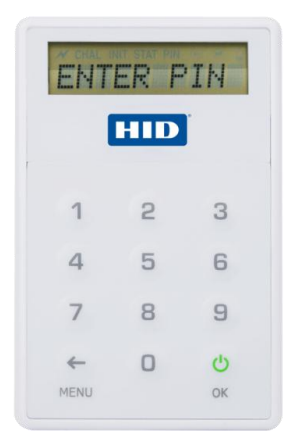

**Figure 7:** Token generator

<span id="page-7-0"></span>Now enter your PIN and press "**OK**"

Then press "**OK**" once again, which will cause the token generator to display an 8-digit code, which has to be entered in **TTS in the "Token" field**.

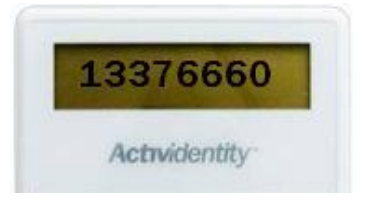

**Figure 8:** Token code

<span id="page-7-1"></span>Please note that this code is only valid for **30 seconds**. After that, you have to generate a new token code to login to the TTS.

After you have entered the username, password and token code, confirm by clicking the "**Login" button**

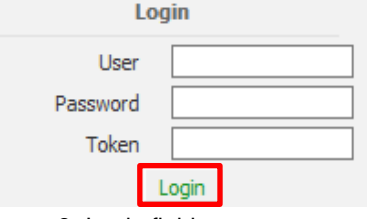

**Figure 9:** Login fields

This concludes the login process.

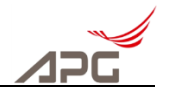

# <span id="page-8-0"></span>**2.3 Login to TTS not Possible**

If you are not able to login to TTS successfully despite trying several times, then please contact the **APG Front Office** (+43 (0)50320 – 56477; [frontoffice.sdl@apg.at\)](mailto:frontoffice.sdl@apg.at). The IT technical department of APG will then contact you and discuss how to proceed.

# <span id="page-8-1"></span>**3 Changing Authentication Criteria**

The following describes how to change the different authentication criteria.

## <span id="page-8-2"></span>**3.1 Change TTS Password**

### <span id="page-8-3"></span>**3.1.1 Change password**

If you are logged into the TTS of APG, then you can change your password at any time.

To do this, please click the "Change password" link (top left in the navigation area), which will take you to a new page.

Enter your old password there, your new password (twice) and a token code that you can generate with your token generator as described in section [2.2,](#page-6-0) and then click "**Save**". After this, your new password is saved in TTS.

### **Change Password**

**Change password:** 

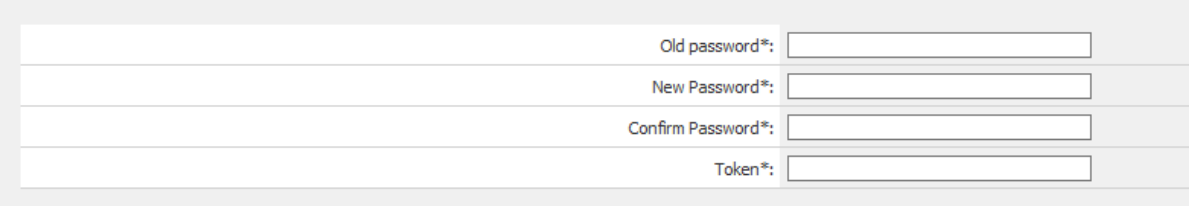

**Figure 10:** Change Password

### <span id="page-8-4"></span>**3.1.2 Forgot your password?**

If you have access to your email address that is saved in TTS, and you can also use your token generator, then you can reset your password yourself if you have forgotten it.

To do this, you have to click the navigation item "**Forgot your password**" in TTS.

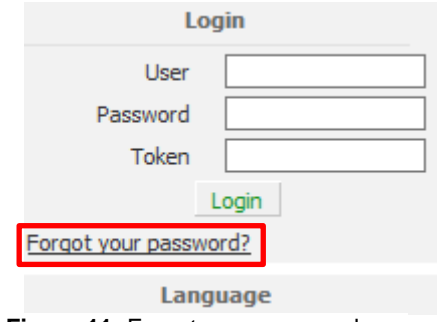

**Figure 11:** Forgot your password

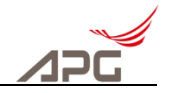

This will take you to a new page where you can enter your user name and then click "**Request email**".

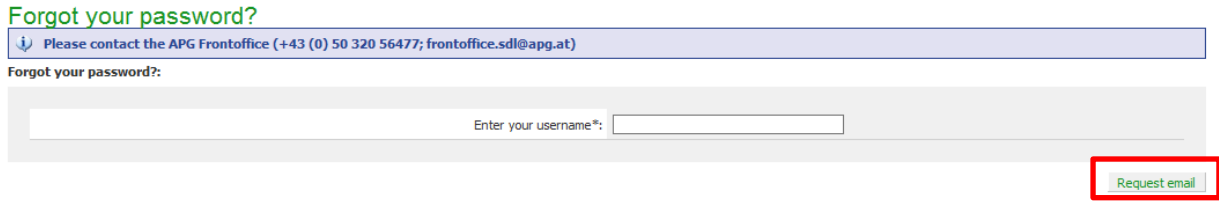

<span id="page-9-0"></span>**Figure 12**: Reset password – enter username

<span id="page-9-1"></span>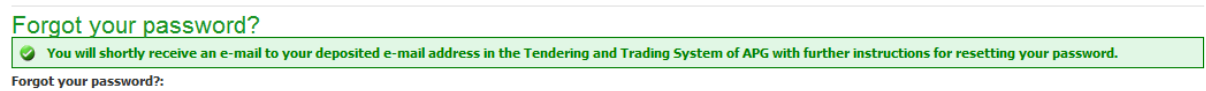

**Figure 13**: Reset password – email sent confirmation

Clicking "Request email" will cause **an email** to be sent to you at your **email address that is stored in TTS** with additional information regarding resetting the password.

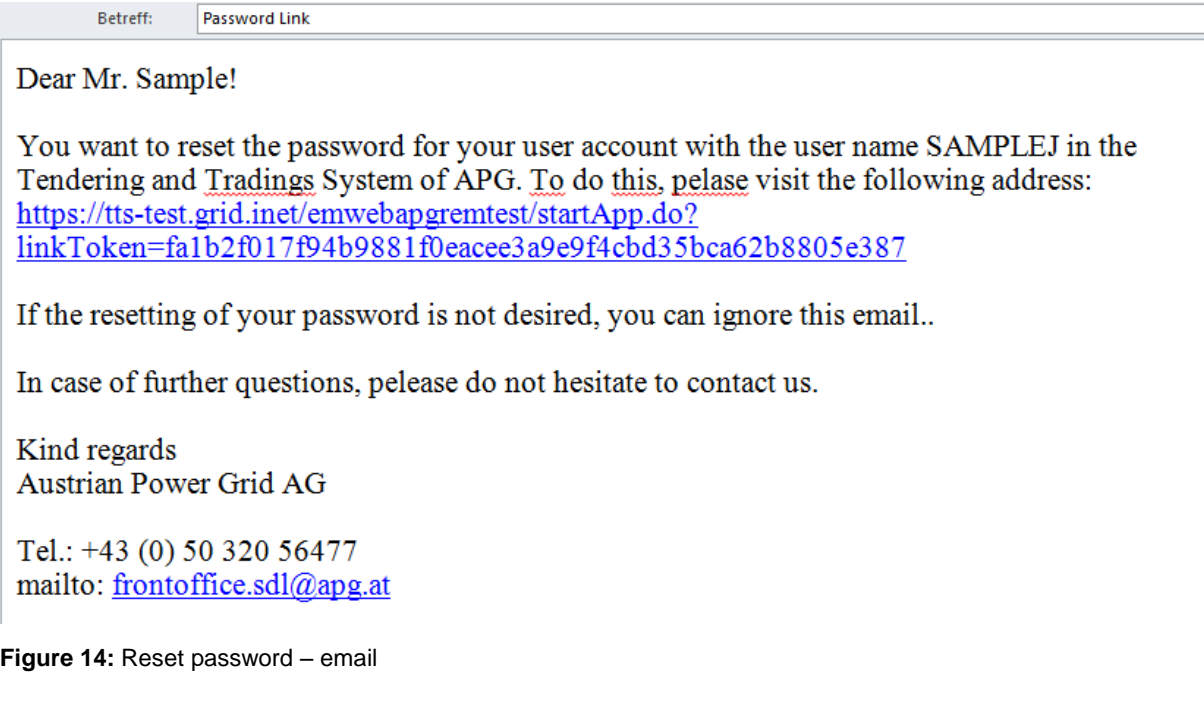

<span id="page-9-2"></span>Please follow the **link contained** in the email, which will take you to a new page in the TTS of APG. Please enter a token code, which you can generate as described in section **Fehler! Verweisquelle onnte nicht gefunden werden.**, and then click "**Next**".

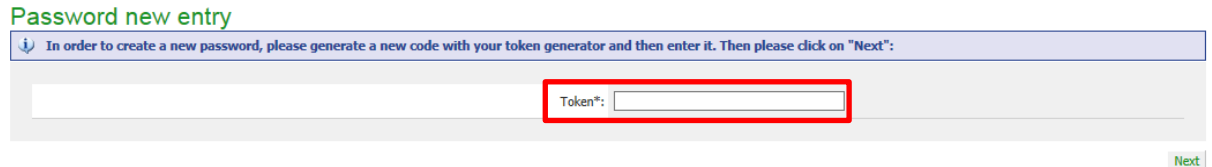

<span id="page-9-3"></span>**Figure 15:** Password new entry – token code

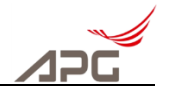

This will take you to a new page where you can define your new password. Once you have entered your new password and confirmed it once, then please click "**Save**".

<span id="page-10-3"></span>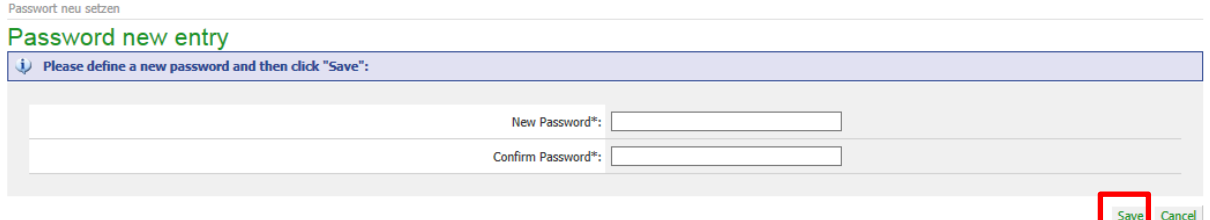

**Figure 16**: Password new entry – new password

Afterwards, your new password has been saved and it is possible to login to the TTS of APG once again.

Please note that the password must contain **at least 10 characters** and must include three of the following four criteria:

- capital letters
- small letters
- numbers
- special characters

Please note that a **password that has already been used may not** be used again.

## <span id="page-10-0"></span>**3.2 Changing the Token PIN**

### <span id="page-10-1"></span>**3.2.1 Change token PIN**

If you want to change the token PIN of your token generator, the please proceed as follows:

- 1) Press the "**OK**" button to cause the "**ENTER PIN**" message to appear on the display.
- 2) Enter your **current PIN** and then press "**OK**".
- 3) Press the "**MENU**" button to cause the "**CHANGE PIN**" message to appear on the display.
- 4) Press the "**OK**" button to cause the "**NEW PIN**" message to appear on the display.
- 5) Now enter your **new PIN** (4 digits). For security reasons, a PIN code with sequential numbers such as 1111, 2345, 9876 and so on will not be accepted, and the token generator will show "**ERROR**" in the display.
- 6) Press the "**OK**" button to cause the "**CONFIRM**" message to appear on the display.
- 7) Enter your **new PIN** (four digits) once again and then press "**OK**".
- 8) Afterwards, your **PIN** has changed. "**COMPLETE**" appears and the token generator switches itself off.

### <span id="page-10-2"></span>**3.2.2 Forgot your token PIN?**

If you have forgotten your token PIN, then you have to contact the **APG Front Office** (+43 (0)50320 – 56477; [frontoffice.sdl@apg.at\)](mailto:frontoffice.sdl@apg.at). The IT technical department of APG will then contact you and take the necessary steps together with you to set a new token PIN.

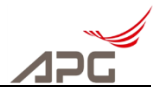

# <span id="page-11-0"></span>**4 Changing Personal Data**

# <span id="page-11-1"></span>**4.1 Changing Master Data**

If it is necessary to change your master data, then please fill in the employee change form for the tendering and trading system of APG and send it by email to [frontoffice.sdl@apg.at\)](mailto:frontoffice.sdl@apg.at) or by fax (+43 (0)50320 – 156477) to APG and afterwards send it by regular mail to:

Austrian Power Grid AG Market Management – Front Office Wagramerstraße 19 – IZD Tower 1220 Vienna Austria

**Please note that only the new master data has to be entered on page 2 of the change form. Fields for data that doesn't have to change, remain empty.**

# <span id="page-11-2"></span>**4.2 Changing the TTS Role**

If it is necessary to change your TTS role, then please fill in the employee change form for the tendering and trading system of APG and send it by email to [frontoffice.sdl@apg.at\)](mailto:frontoffice.sdl@apg.at) or by fax (+43 (0)50320 – 156477) to APG and afterwards send it by regular mail to:

Austrian Power Grid AG Market Management – Front Office Wagramerstraße 19 – IZD Tower 1220 Vienna **Austria**

**Please note that both the current TTS role and also the new TTS role must be given in the change form.**

# <span id="page-11-3"></span>**4.3 Deleting Access to TTS**

If it is necessary to delete access to the TTS of APG, then please fill in the employee change form for the tendering and trading system of APG and send it by email to [frontoffice.sdl@apg.at\)](mailto:frontoffice.sdl@apg.at) or by fax (+43 (0)50320 – 156477) to APG and afterwards send it by regular mail to:

Austrian Power Grid AG Market Management – Front Office Wagramerstraße 19 – IZD Tower 1220 Vienna Austria

**Please note that in the case of deleting access, the respective token generator must also be sent to APG by mail.** 

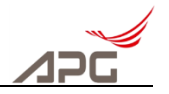

# <span id="page-12-0"></span>**5 Token Generator Defective / Lost**

If your token generator is defective, or if you lost it, then please fill in the employee change form for the tendering and trading system of APG and send it by email to [frontoffice.sdl@apg.at\)](mailto:frontoffice.sdl@apg.at) or by fax (+43 (0)50320 – 156477) to APG and afterwards send it by regular mail to:

Austrian Power Grid AG Market Management – Front Office Wagramerstraße 19 – IZD Tower 1220 Vienna Austria

#### **Please note that in the case of a defective token generator, it must also be sent to APG by mail.**

When the change form and token generator (if it is defective) arrives, APG will send you a new token generator.

# <span id="page-12-1"></span>**5.1 Token Generator - Battery Empty**

If the battery of the token generator becomes empty, then a battery symbol will appear on the right side of the display of the token generator. Ľ

If the battery symbol is shown, you can still use the token generator for a few days. However, the battery should be replaced fairly soon.

If the battery of the token generator is completely empty, then the "**CHANGE BAT**" message appears shortly after it is switched on. If this message appears, then the battery has to be replaced because no other functions will be available.

If you cannot replace the battery yourself, then please fill in the employee change form for the tendering and trading system of APG and send it by email to [frontoffice.sdl@apg.at\)](mailto:frontoffice.sdl@apg.at) or by fax (+43 (0)50320 – 156477) to APG and afterwards send it by regular mail to:

Austrian Power Grid AG Market Management – Front Office Wagramerstraße 19 – IZD Tower 1220 Vienna Austria

### **Please note that you must also send the token generator to APG by mail.**

After receiving the signed form, APG will send you a new token generator.

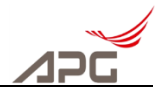

# <span id="page-13-0"></span>**6 Important Menu Functions in the TTS "Bidder" Role**

After successfully logging into TTS, the following menu items including the respective sub-items will be available to you:

| Navigation <sup>+</sup>                |
|----------------------------------------|
| Home                                   |
| ▶ Master Data                          |
| Userdata                               |
| ▶ Tender                               |
| <b>Tender results</b>                  |
| <b>Reflected Auction Result Report</b> |
| $\blacktriangleright$ Schedules        |
| ▶ Pregualification                     |
| <b>Dispatching</b>                     |
| <b>Invoices</b>                        |

<span id="page-13-4"></span>**Figure 17:** TTS menu items

### <span id="page-13-1"></span>**6.1 Menu Item: Home**

The "Home" menu item, will take you back to the standard screen in accordance with [Figure 17.](#page-13-4)

Any news (announcements of tenders etc.) that is put in by APG is shown in this screen.

## <span id="page-13-2"></span>**6.2 Menu Item: Tender**

In the "Tender" menu item, you can reach the respective list of tenders via the PCP, SCP, TCP or LEP points.

Tenders will only be shown if you are accredited for the respective type of control energy or alternatively grid loss energy.

### <span id="page-13-3"></span>**6.2.1 Filtering**

The system has several filter functions that are intended to improve clarity.

 $\blacksquare$  Hide tenders older than ...  $\boxed{1}$ days

The following filter is pre-set:

This means that all closed auctions that are older than 1 day will not be shown. If you want to see the tenders again, then you must remove the checkmark or increase the number of days.

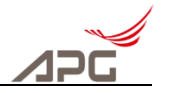

Clarifications of the individual filter functions:

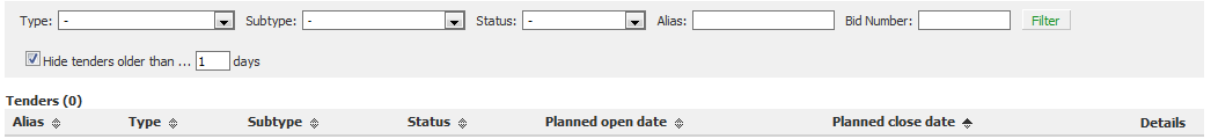

<span id="page-14-2"></span>**Figure 18:** List of tenders and filters

In the first filter box, "**Type**" (only for SCP and TCP), you can select the type of tenders, e.g. secondary control energy or secondary control power.

In the second filter box, "**Subtype**" (only for SCP and PCP), secondary control power tenders can be differentiated once again by First Call, Second Call, Last Call, Intraday Emergency Call and Emergency Call. For PCP, you can choose between local and cross-zone.

In the third filter box, "**Status**", the statuses of the tenders can be used to filter.

- Created (tenders that have already been published)
- Gate open (bidding is still possible)
- Waiting for confirmation (all tenders are being checked by APG for plausibility and will be manually confirmed)
- Accepted (tenders that have been accepted by APG)
- Cancelled (tenders that have not been accepted by APG)

## <span id="page-14-0"></span>**6.3 Power Tender/Loss Energy Procurement (LEP)**

#### <span id="page-14-1"></span>**6.3.1 Publication:**

After tenders are published, bidders can see the current tender data under Details.

In like manner, all registered bidders receive an email with the publication data one hour before publication of the respective tender. That email also contains a CSV file with the data of the respective tender.

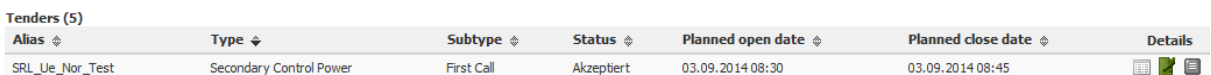

#### <span id="page-14-3"></span>**Figure 19: Publication of tenders 1**

or

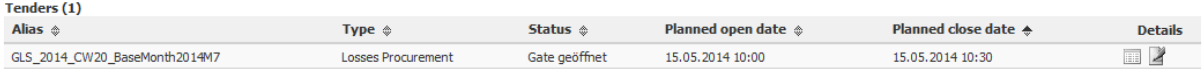

<span id="page-14-4"></span>**Figure 20: Publication of tenders 2** 

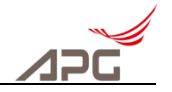

### **Naming**

The names of the power tenders are in principle chosen such that the tender name contains the delivery period.

E.g.: SRL\_2014\_CW

The same principle applies to loss energy procurement:

E.g.: GLS\_2014\_CW30\_BaseQuarter 2015Q2

#### <span id="page-15-0"></span>**6.3.2 Tender Submission**

If the status of the tender is "Gate open", then you can submit your offer.

To do this, please click the "Enter bid" button

| <b>Subtype</b> $\textcircled{*}$ | Status ଈ      | <b>Planned open date <math>\textcircled{\tiny{\textcirc}}</math></b> | <b>Planned close date <math>\triangle</math></b> | <b>Details</b> |
|----------------------------------|---------------|----------------------------------------------------------------------|--------------------------------------------------|----------------|
| <b>First Call</b>                | Gate geöffnet | 10.09.2014 12:05                                                     | 10.09.2014 14:00                                 | $\blacksquare$ |

<span id="page-15-1"></span>**Figure 21:** "Enter bid" button

You now get a data entry screen for submitting your bid.

You can see the volume required for this tender under Tender volume.

Bids can be entered manually. To do this, select the "Add bid(s)" button. Each bid is given a column. If you would like to enter multiple bids, increase the number of added bids.

The Excel symbol can be used to upload multiple bids into the system at one time. Please note that if you use this function, the prepared data must correspond exactly to the format (see appendix).

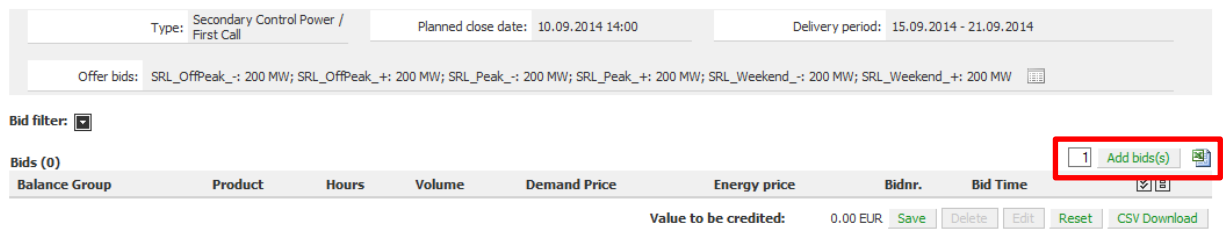

After entering a bid line, the following entries can be made:

- Your accredited balance group is already pre-set.
- You can select the product for which you want to submit your bid.
- Afterwards, you can make additional entries for the volume, demand price and energy price.

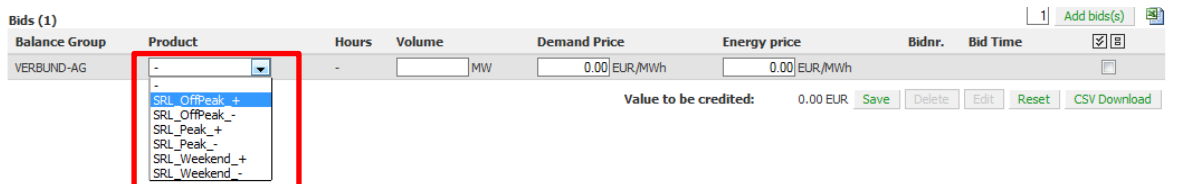

<span id="page-15-3"></span>Figure 23: Selecting the product (control energy)

<span id="page-15-2"></span>**Figure 22:** Bid input screen

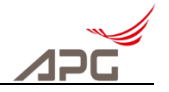

The product is already pre-set for loss energy, and you can specify the respective hours as well as the associated energy price.

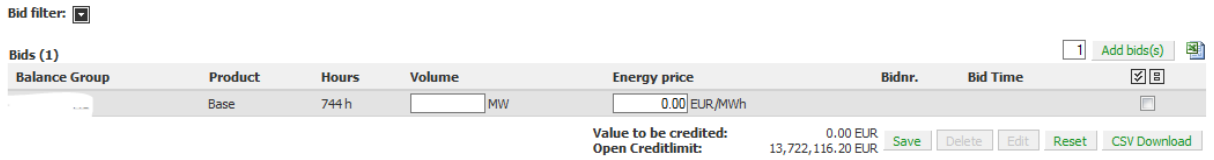

<span id="page-16-2"></span>**Abbildung 24:** Bid Setting Grid Losses

#### **Please observe the following**

- The **volume** must be given in **MW**.
- The **demand price** and **energy price** must be given in **EUR/MWh**.
- After making your entries, click the "Save" button, which will create a time stamp for the bid.
- If you click the "Reset" button before saving, then your entries will be set to the default value of "0".

<span id="page-16-3"></span>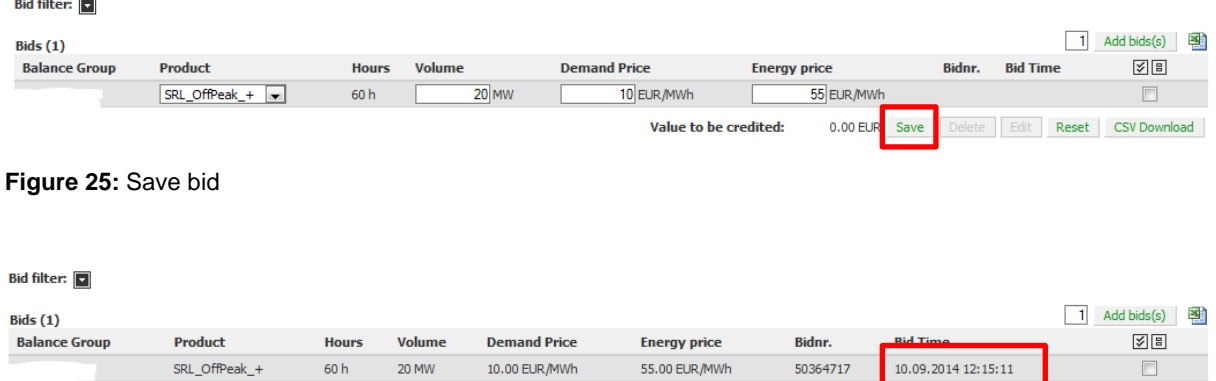

Value to be credited:

12,000.00 EUR Save Delete Edit Reset CSV Download

<span id="page-16-4"></span>**Figure 26:** Time stamp

#### <span id="page-16-0"></span>**6.3.3 Edit/Delete a Bid**

To be able to edit a bid that has already been saved (e.g. change the volume, demand and/or energy price), please select the bid(s) to be changed with the respective marking. Only when this choice has been made will the "Delete" and "Edit" buttons be activated and can be used.

<span id="page-16-5"></span>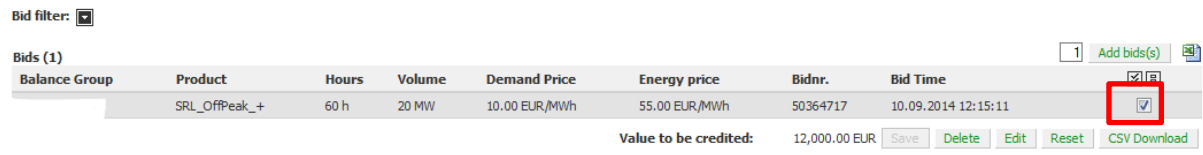

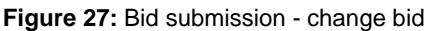

### <span id="page-16-1"></span>**6.3.4 Tenders with a status of "Waiting for confirmation"**

After the deadline for bids has elapsed, the status is set to "Waiting for confirmation". APG checks all valid submitted bids and also checks the ranking or alternatively awards of the bids for plausibility. After completing the check, APG manually confirms the tender or alternatively cancels it if there were any problems.

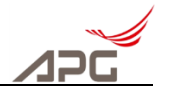

### <span id="page-17-0"></span>**6.3.5 Accepted Power Tender/Loss Energy Tender**

After successful checking of the tender, the bidder is contacted by email regarding whether his bid, and which one, has been awarded a contract. A CSV file is attached to the email with the bidder's result (awarded and not awarded bids).

After selecting the respective tender in the Tender menu item, the bidder can also see and download (CSV file) his accepted bids in TTS under "Details".

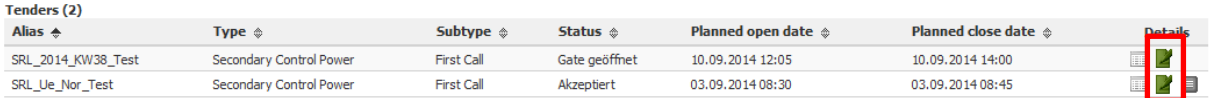

<span id="page-17-1"></span>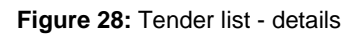

#### Secondary Control Power Auction: SRL\_Ue\_Nor\_Test

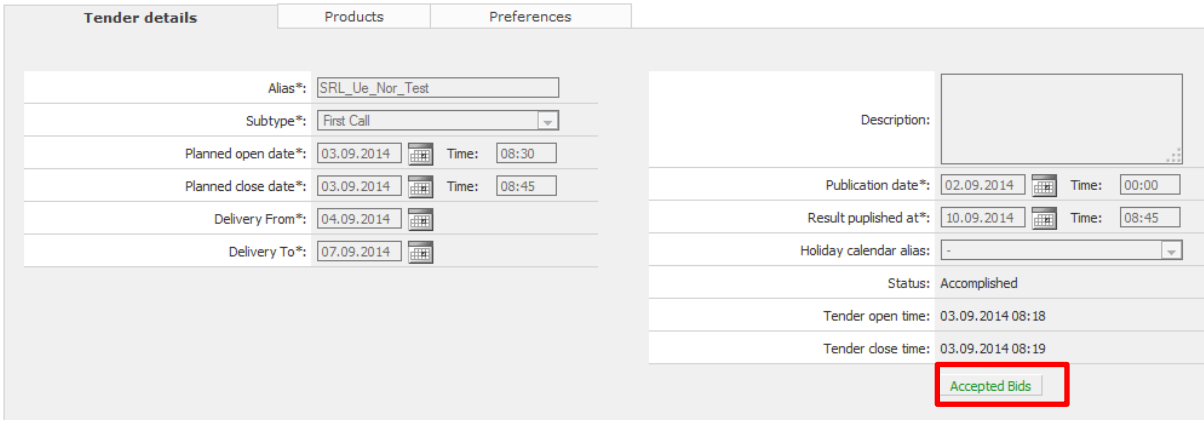

#### <span id="page-17-2"></span>**Figure 29:** Tender details

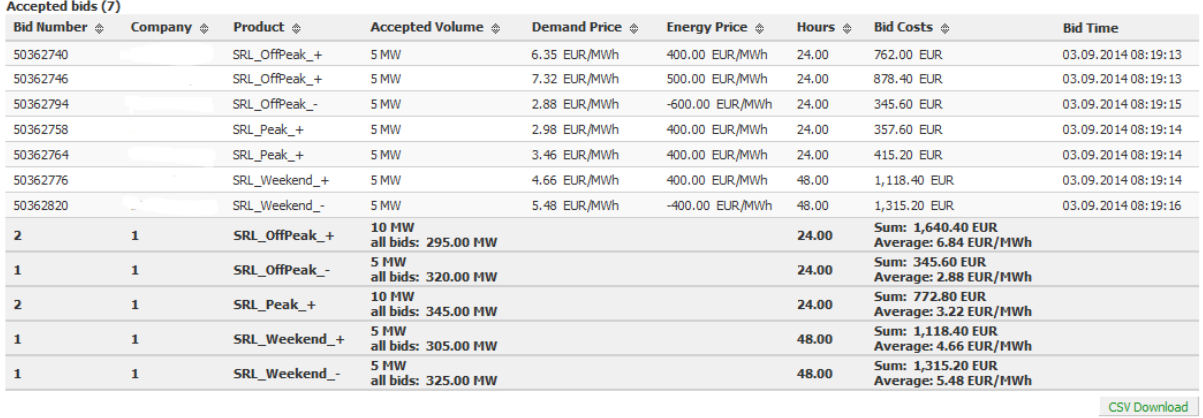

**Total companies:6** 

<span id="page-17-3"></span>**Figure 30:** Accepted bids

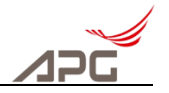

# <span id="page-18-0"></span>**6.4 Day-Ahead Tender (Secondary and Tertiary Control)**

After completion of the power tender, the accepted bids are put into the daily day-ahead tenders.

The energy prices can be adjusted while the tender is in the "Gate open" status. However, the energy price that was given in the power tender may not be under- or over-shot (depending on the delivery direction). For SCP, additional bids can be neither added nor existing bids deleted.

For TCP, additional bids (without demand price) can be submitted, edited and also deleted. Bids from a power tender can only be changed.

To adjust the energy prices, please click the "Enter bid" button

| <b>Tenders (4)</b>      |                          |                     |                          |                                                    |                                 |                                                                                             |
|-------------------------|--------------------------|---------------------|--------------------------|----------------------------------------------------|---------------------------------|---------------------------------------------------------------------------------------------|
| Alias $\Leftrightarrow$ | Type $\Diamond$          | Subtype $\triangle$ | Status $\textcircled{a}$ | Planned open date $\textcircled{\tiny{\textcirc}}$ | <b>Planned close date &amp;</b> | <b>Details</b>                                                                              |
| SRL DA 2014 09 04       | Secondary Control Energy |                     | Akzeptiert               | 03.09.2014 09:00                                   | 03.09.2014 15:00                | $\blacksquare$ 7 $\blacksquare$                                                             |
| SRL DA 2014 09 05       | Secondary Control Energy |                     | Akzeptiert               | 04.09.2014 09:00                                   | 04.09.2014 15:00                | $\begin{array}{c} \begin{array}{c} \begin{array}{c} \end{array} \\ \end{array} \end{array}$ |
| SRL DA 2014 09 06       | Secondary Control Energy |                     | Akzeptiert               | 05.09.2014 09:00                                   | 05.09.2014 15:00                | ▄▘▆                                                                                         |
| SRL DA 2014 09 07       | Secondary Control Energy |                     | Akzeptiert               | 05.09.2014 09:00                                   | 05.09.2014 15:00                | $\overline{\phantom{a}}$                                                                    |
|                         |                          |                     |                          |                                                    |                                 |                                                                                             |

<span id="page-18-3"></span>**Figure 31:** Day-ahead tender - Enter bid

#### <span id="page-18-1"></span>**6.4.1 Edit a Bid**

To be able to edit the energy price of an already saved bid, please select the bid(s) to be changed by clicking the box(es). Only when this choice has been made will the "Edit" and "Delete" buttons be activated and can be used.

<span id="page-18-4"></span>

| <b>Bid filter:</b>   |                |              |               |                     |                       |               |                       |                                |
|----------------------|----------------|--------------|---------------|---------------------|-----------------------|---------------|-----------------------|--------------------------------|
| Bids $(1)$           |                |              |               |                     |                       |               |                       | 图<br>Add bids(s)               |
| <b>Balance Group</b> | <b>Product</b> | <b>Hours</b> | <b>Volume</b> | <b>Demand Price</b> | <b>Energy price</b>   | Bidnr.        | <b>Bid Time</b>       | 図画<br>____                     |
|                      | SRL_OffPeak_+  | 60h          | <b>20 MW</b>  | 10.00 EUR/MWh       | 55.00 EUR/MWh         | 50364717      | 10.09.2014 12:15:11   | v.                             |
|                      |                |              |               |                     | Value to be credited: | 12,000,00 ELR | <b>Delete</b><br>Edit | <b>CSV Download</b><br>Reset I |

**Figure 32:** Day-ahead bid submission - edit

After changing the energy price, please save your changes by clicking the "Save" button.

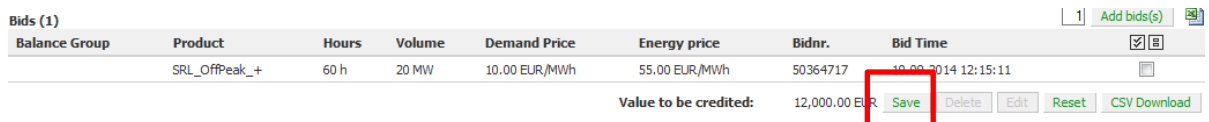

<span id="page-18-5"></span>**Figure 33:** Day-ahead bid submission - save

# <span id="page-18-2"></span>**6.5 Menu Item: Tender Results**

The results of all tenders can be seen under "Tender results".

A filter box called "Type" has been created in this screen for better clarity. The filter criteria correspond to the same criteria described in chapter [6.2.1.](#page-13-3)

The results are shown staggered according to product type (for secondary and tertiary control).

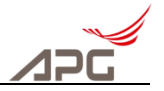

Back

### <span id="page-19-0"></span>**6.6 Menu Item: Master Data – Persons**

After selecting the menu item "Master Data  $\rightarrow$  Persons", the screen seen in [Figure 34](#page-19-2) appears. Persons authorised for your company are shown.

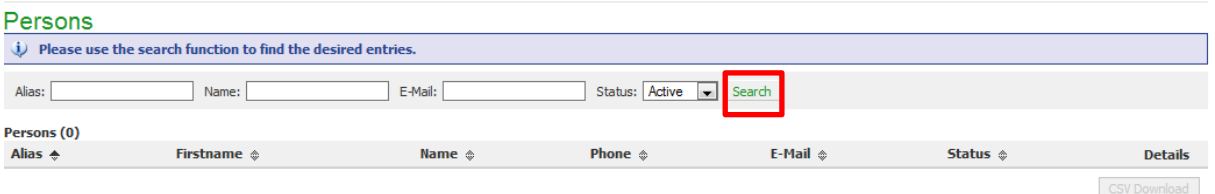

#### <span id="page-19-2"></span>**Figure 34:** "Master Data – Persons" screen

Clicking the "**Details**" button on the right edge of the list will cause the corresponding details of the person's master data to become visible.

| Person:          |                                   |                      | Back |
|------------------|-----------------------------------|----------------------|------|
|                  |                                   |                      |      |
| <b>Person:</b>   |                                   |                      |      |
|                  |                                   |                      |      |
| Database ID: 247 |                                   | Phone <sup>*</sup> : |      |
| Aliasname*:      |                                   | Fax:                 |      |
|                  | Sex*: Male<br>$\mathbf{w}$        | Mobile:              |      |
| Title:           |                                   | E-Mail*:             |      |
| Firstname*:      |                                   | Send signed: $\Box$  |      |
| Name*:           |                                   | Send encrypted:      |      |
| Salutation:      |                                   |                      |      |
| Department:      |                                   |                      |      |
| Street 1*:       |                                   |                      |      |
| Street 2:        |                                   |                      |      |
| Postalcode*:     |                                   |                      |      |
| City*:           |                                   |                      |      |
|                  | Country*: AUSTRIA<br>$\mathbf{v}$ |                      |      |

<span id="page-19-3"></span>**Figure 35:** "Master Data – Persons" screen

The details of the person's master data (email address, telephone number, ...) can be seen in [Figure](#page-19-3)  [35.](#page-19-3)

# <span id="page-19-1"></span>**6.7 Menu Item: Master Data – Companies**

After selecting the menu item "Master Data - Companies", the screen seen in [Figure 36](#page-19-4) appears. Your company is shown.

Companies

| Company Number:<br>Alias:               | Name:                | Market role:         | Coding:                  | Search         |
|-----------------------------------------|----------------------|----------------------|--------------------------|----------------|
| <b>Companies (1)</b>                    |                      |                      |                          |                |
| <b>Company Number</b> $\Leftrightarrow$ | Alias $\triangle$    | Name $•$             | Coding $\textcircled{*}$ | <b>Details</b> |
| 59                                      | <b>TEST Anbieter</b> | <b>Test Anbieter</b> | 123458                   | a.             |

<span id="page-19-4"></span>**Figure 36:** "Master Data – Companies" screen

Clicking the "Details" button will cause the corresponding details of the company's master data to be shown.

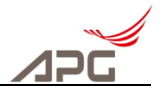

Back

 ${\sf Back}$ 

#### <span id="page-20-0"></span>**6.7.1 Company Master Data, General**

**Company: TEST Anbieter** 

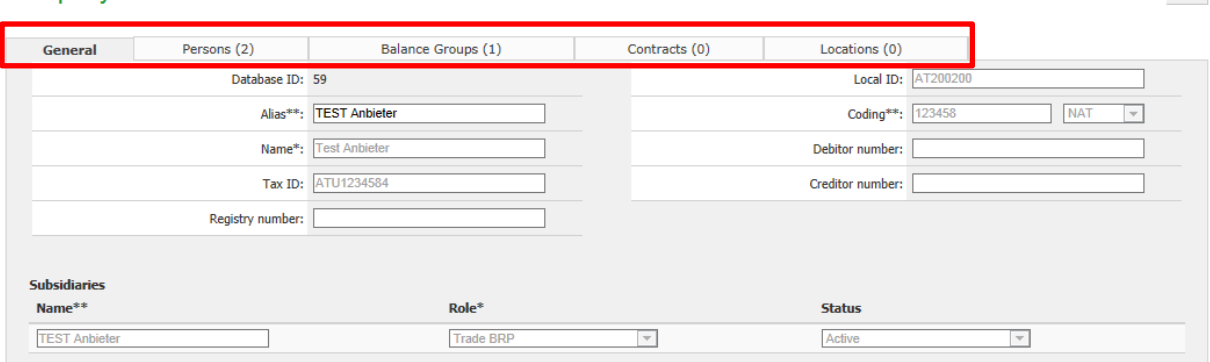

<span id="page-20-3"></span>**Figure 37:** "Master Data – Companies" - General screen

The details of the company master data are arranged or alternatively can be selected by means of different "tabs" (see [Figure 37\)](#page-20-3). The "General" tab appears by default and contains your company alias name, company registration number, etc.

#### <span id="page-20-1"></span>**6.7.2 Persons**

The persons assigned to your company with their roles are listed under the "Persons" tab.

<span id="page-20-4"></span>

|         | <b>Company: TEST Anbieter</b>                     |                    |                  |               | <b>Back</b>               |
|---------|---------------------------------------------------|--------------------|------------------|---------------|---------------------------|
| General | Persons (2)                                       | Balance Groups (1) | Contracts (0)    | Locations (0) |                           |
|         | Persons of the market role type TEST Anbieter (2) |                    |                  |               |                           |
|         | Alias $\Leftrightarrow$                           | Name $•$           | Status $\hat{v}$ | Phone $*$     | $Role*$                   |
| Ø       |                                                   |                    | Active           | $\sim$        | Trader                    |
| Ø       | <b>TestT</b>                                      | <b>Test Theo</b>   | Active           | 123456789     | Trader                    |
|         |                                                   |                    |                  |               | Saved: New: 1 Modified: 0 |
| --      | __<br>-- - -- -                                   | .                  |                  |               | <b>CSV Download</b>       |

**Figure 38:** "Master Data – Companies" - Persons screen

#### <span id="page-20-2"></span>**6.7.3 Contracts**

The company's existing contracts are seen under the "Contracts" tab.

A filter can also be set in this screen for better clarity.

Company: TEST Anbieter

| General          | Persons (2)            | Balance Groups (1)                                                      |          | Contracts (0)        | Locations (0) |                    |                     |
|------------------|------------------------|-------------------------------------------------------------------------|----------|----------------------|---------------|--------------------|---------------------|
| О                |                        | Bitte benutzen Sie die Suchfunktion um die gewünschten Daten zu finden. |          |                      |               |                    |                     |
| Contract type: - |                        |                                                                         |          |                      |               |                    |                     |
| Contractname     | <b>Contractpartner</b> | Valid from                                                              | Valid to | <b>Contract type</b> | <b>Status</b> | <b>Description</b> | <b>Details</b>      |
|                  |                        |                                                                         |          |                      |               |                    | <b>CSV Download</b> |

<span id="page-20-5"></span>**Figure 39:** "Master Data – Companies" - Contracts screen

A power contract comes into being based on the contracts awarded for power tenders.

For energy auctions, the valid bids are ranked in the Merit-Order-List and an energy contract is created when the energy is successfully called up.

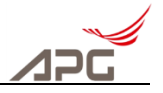

### <span id="page-21-0"></span>**6.7.4 Locations**

The next tab called "Locations" contains the data on your different locations (see [Figure 40\)](#page-21-2). Besides the head office address, other addresses can also be entered such as the billing address, for example. Click the "Details" button on the right edge of the list to see the details of the saved address.

|              | Company: TEST Anbieter |                    |               |                      |            | <b>Back</b>              |
|--------------|------------------------|--------------------|---------------|----------------------|------------|--------------------------|
| General      | Persons (2)            | Balance Groups (1) | Contracts (0) | <b>Locations</b> (1) |            |                          |
| <b>Usage</b> |                        | City               | Street 1      |                      | Copy entry | <b>Details</b>           |
|              | Establishment          | AT                 |               |                      | 眙          | $\overline{\phantom{a}}$ |
|              |                        |                    |               |                      |            |                          |

<span id="page-21-2"></span>**Figure 40:** "Master Data - Companies" – Locations

## <span id="page-21-1"></span>**6.8 Menu Item: Schedules**

After selecting the menu item "Schedules  $\rightarrow$  Time series", the time series that are relevant to the selected time range can be seen (see [Figure 41\)](#page-21-3). The time range is easy to set through the selection boxes. Clicking the "Filter" button afterwards shows the relevant time series. If you make a selection(s) on the right side of the list and then click the "Show time series" button, then they will be shown in accordance with [Figure 42.](#page-22-1) (Clicking the "CSV Download" button will only lead to a file with the currently displayed overview table.)

Time series **Time series** Time series:  $\boxed{\text{Day} \quad \blacktriangleright \quad \boxed{01 \blacktriangleright \quad 09 \blacktriangleright \quad \boxed{2014 \blacktriangleright \quad \text{Type:} } }$  GL Delivery Filter Timeseries (17)  $\overline{\phantom{a}}$ Name<sup><sup>®</sup></sup> Origin  $\hat{\mathbb{Q}}$ Type  $\hat{\mathbb{V}}$ Version **VEB Lieferung** VEB Delivery  $19.0$  $\overline{\phantom{a}}$ **VEB Lieferung** VEB Delivery  $\overline{10}$  $\Box$  $\blacksquare$ **VEB** Delivery **VEB Lieferung**  $1.0$  $\blacksquare$ **VEB Lieferung** VEB Delivery- $1.0$ 

<span id="page-21-3"></span>**Figure 41:** "Schedules – Time series" screen.

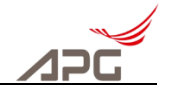

The following illustration shows the selected time series in tabular form. The selected time series can be exported in CSV format with the "CSV Download" button. If you select the time series in the header of the table and then click the chart picture on the top left side of the table, then a graphical display of the selected time series will appear.

| Resolution: Viertel Stunde v | Show          |                         |
|------------------------------|---------------|-------------------------|
|                              |               |                         |
| <b>Name</b>                  | <b>Total</b>  |                         |
| <b>Grid Operator</b>         |               |                         |
| <b>Version</b>               |               | $19.0 -$                |
| ෴ ⊠ । ⊟                      | m             | $\overline{\mathbf{z}}$ |
| <b>Total</b>                 | 1.344,000 MWh | 1.344,000 MWh           |
| <b>Average</b>               | 56,000 MW     | 56,000 MW               |
| saved from                   |               |                         |
| saved at                     |               | 10.10.2013 10:31:40     |
| 01.09.2014 00:00 - 00:15     | 51,000        | $51,000 -$              |
| $01.09.201400:15 - 00:30$    | 51,000        | 51,000                  |
| 01.09.2014 00:30 - 00:45     | 51,000        | $51,000 =$              |
| 01.09.2014 00:45 - 01:00     | 51,000        | 51,000                  |
| $01.09.201401:00 - 01:15$    | 51,000        | 51,000                  |
| 01.09.2014 01:15 - 01:30     | 51,000        | 51,000                  |
| $01.09.201401:30 - 01:45$    | 51,000        | 51,000                  |
| 01.09.2014 01:45 - 02:00     | 51,000        | 51,000                  |
| $01.09.201402:00 - 02:15$    | 51,000        | 51,000                  |
| 01.09.2014 02:15 - 02:30     | 51,000        | 51,000                  |
| 01.09.2014 02:30 - 02:45     | 51,000        | 51,000                  |
| 01.09.2014 02:45 - 03:00     | 51,000        | 51,000                  |
| $01.09.201403:00 - 03:15$    | 51,000        | 51,000                  |
| 01.09.2014 03:15 - 03:30     | 51,000        | 51,000                  |
| 01.09.2014 03:30 - 03:45     | 51,000        | 51,000                  |
| 01.09.2014 03:45 - 04:00     | 51,000        | 51,000                  |
| 01.09.2014 04:00 - 04:15     | 51,000        | 51,000                  |
| 01.09.2014 04:15 - 04:30     | 51,000        | 51,000                  |
| 01.09.2014 04:30 - 04:45     | 51,000        | 51,000                  |
| 01.09.2014 04:45 - 05:00     | 51,000        | $51,000$ $-$<br>Ш       |

<span id="page-22-1"></span>**Figure 42:** "Schedules – Time series" – Show a time series screen

### <span id="page-22-0"></span>**6.9 Menu Item: Prequalification**

Under the "Prequalification – Accreditations" menu item, the balance groups are shown with whom your company is entitled to take part in the tenders.

The accreditations are dependent on the prequalification of your systems.

| <b>Accreditations</b> |                                                                                    |                         |                       |
|-----------------------|------------------------------------------------------------------------------------|-------------------------|-----------------------|
| Alias:                | 画<br>ŧ<br>Ē<br><b>FREE</b><br>Valid from:<br>$Type:$ -<br>$\overline{\phantom{a}}$ | $\cdot$                 | Issuer:               |
| Alias $\triangle$     | Type $•$                                                                           | From $\hat{\mathbb{R}}$ | To $\hat{\mathbb{V}}$ |
| <b>TEST Anbieter</b>  | Secondary Control Power                                                            | 01.09.2014              | 09.09.2016            |
| <b>TEST Anbieter</b>  | Secondary Control Energy                                                           | 01.09.2014              | 09.09.2016            |

<span id="page-22-2"></span>**Figure 43:** Accreditations screen

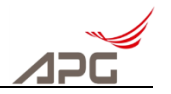

# <span id="page-23-0"></span>**7 Appendix**

# <span id="page-23-1"></span>**7.1 Bidding Template for Uploading – Control Energy**

The following columns must be there for entering bids via Microsoft™ Excel table:

- Balance group names (visible in TTS and the Master data Balance Groups Alias point)
- Product
- Power in MW
- Demand price in EUR/MWh
- Energy price in EUR/MWh

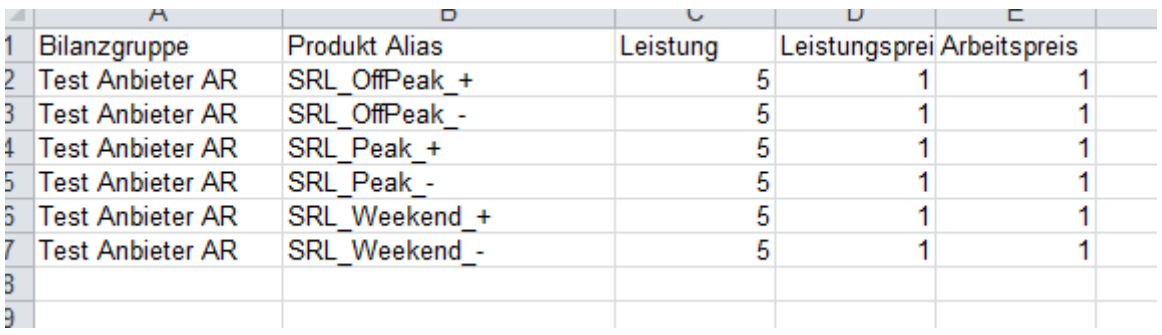

# <span id="page-23-2"></span>**7.2 Bidding Template for Uploading – Loss Energy**

The following columns must be there for entering bids via Microsoft™ Excel table:

- Balance group names (visible in TTS and the Master data Balance Groups Alias point)
- Product
- Power in MW
- Energy price in EUR/MWh

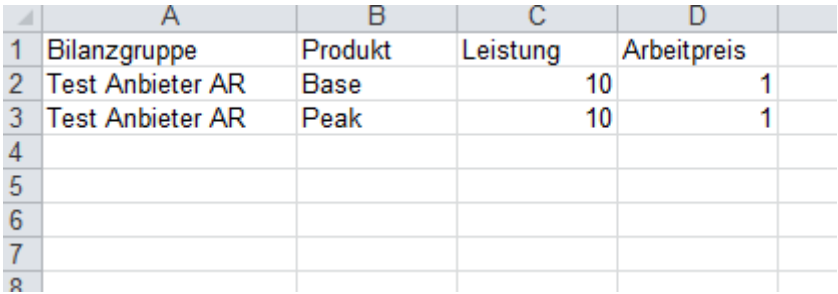